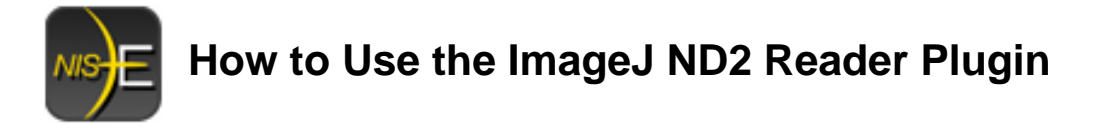

## **Installation**

- 1. ImageJ must be installed on your computer. To access the download files for the ImageJ program, please visit: http://rsb.info.nih.gov/ij/download.html
- 2. To start the installation process for the ND2 Reader Plugin for ImageJ, download the following install file: '*ND To Image6D.msi*'
- 3. Double click on the '*ND To Image6D.msi*' install file to start the installation process.
- 4. Click '*Change*' to change the Destination Folder.

Note: The installer will set the destination folder to: C:\Program Files\ImageJ

The plug-in will only function if stored to the same folder location as the ImageJ program.

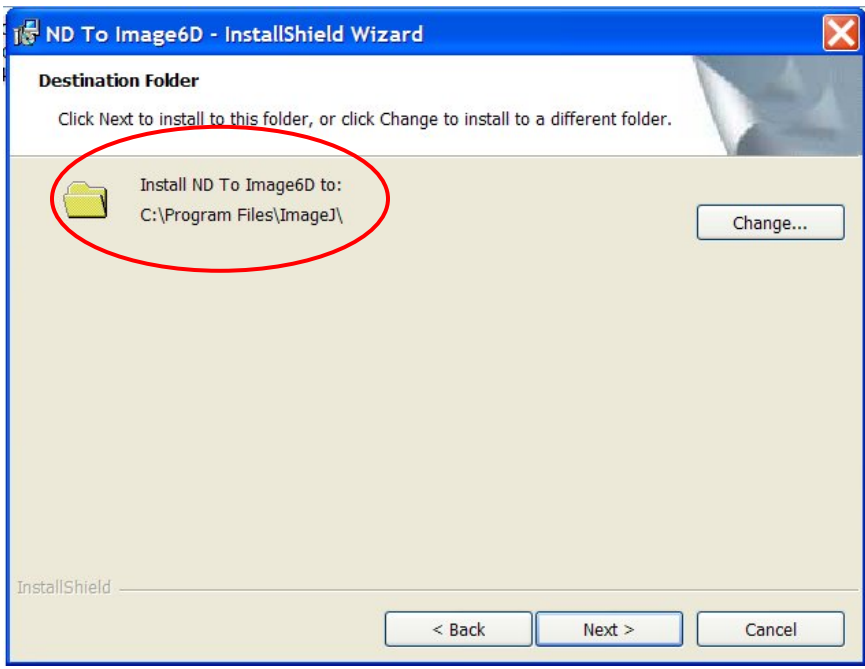

- 5. Run through the rest of the installation of the plug-in, this should install within 1 minute.
- 6. Open up the ImageJ Application by double clicking on this icon:

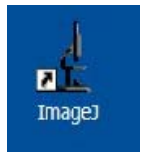

7. The plug in to open the ND2 files will be available from the Plugins Menu and is named "*ND to Image6D*."

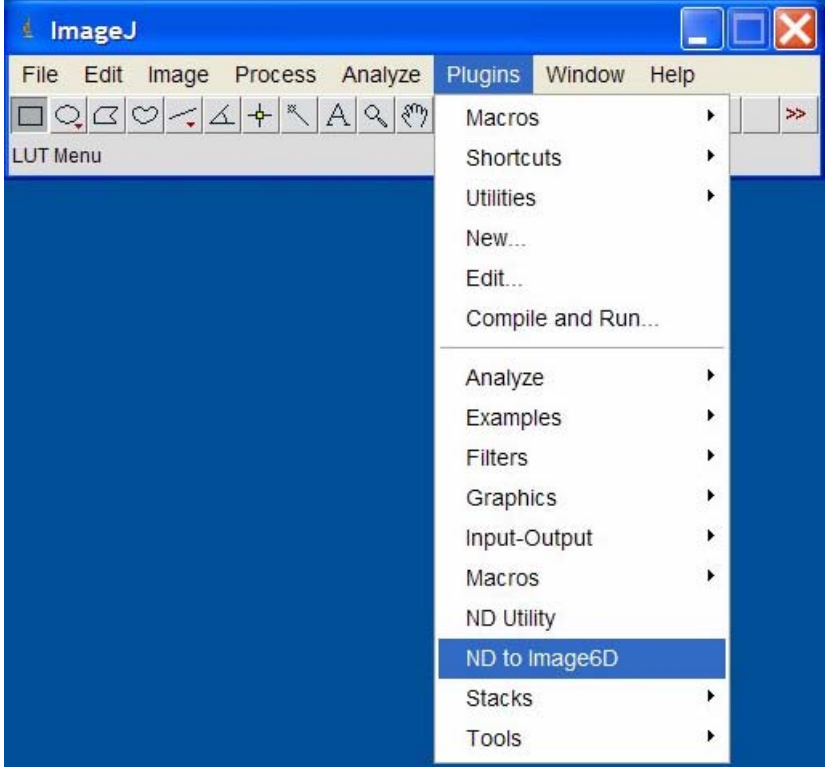

- 8. A prompt will appear to open an .nd2 file.
- 9. A status bar will appear with the progress of opening the image set.

10. Once the image set is opened and available, the ND Utility window will also appear. This dialog includes slider controls to adjust the following component of the image set: channel, gamma, black, white values.

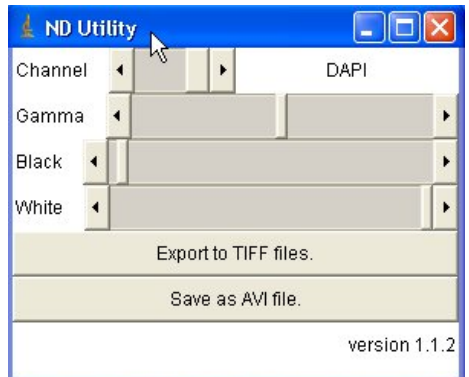

In addition, there are buttons to:

- a. Export the full image set to TIFF files
- b. Save a specified dimension of the image set to an AVI file
- 11. To Export the full image set to TIFF files:
	- a. Press the 'Export to TIFF files' button in the ND Utility window
	- b. Specify the location to save the TIFFs
	- c. A display of status of the number of images exported will appear in the ND Utility window.
	- d. A confirmation that the Export to TIFF was completed will appear.

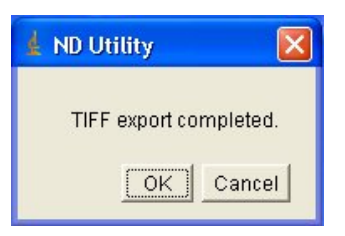

- 12. To Save as AVI file:
	- a. Press the 'Save as AVI file' button in the ND Utility window.
	- b. If the image set has more than one dimension (Timelapse, Multi-Point, Z-stack, etc), through the dropdown menu, specify the dimension to save to AVI.

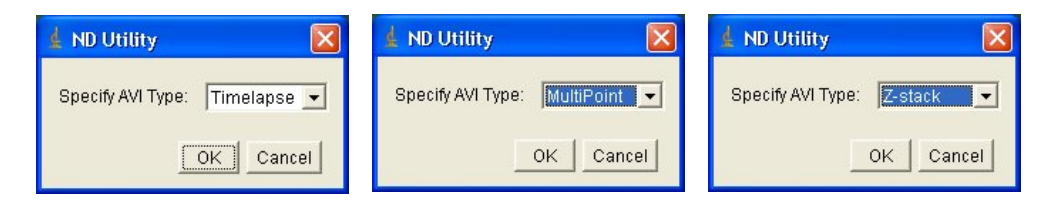

Note: The AVI creation is based on channel (including scaling) that is open in the viewer. If the image set is open to Channel 1, the AVI will be generated from Channel 1.

- c. Specify the location to save the AVI file
- d. A confirmation that the AVI export was completed will appear.

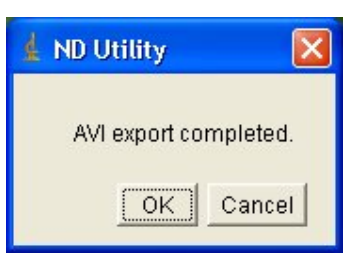

13. How to Scroll/ View through various dimensions of a nd2 file:

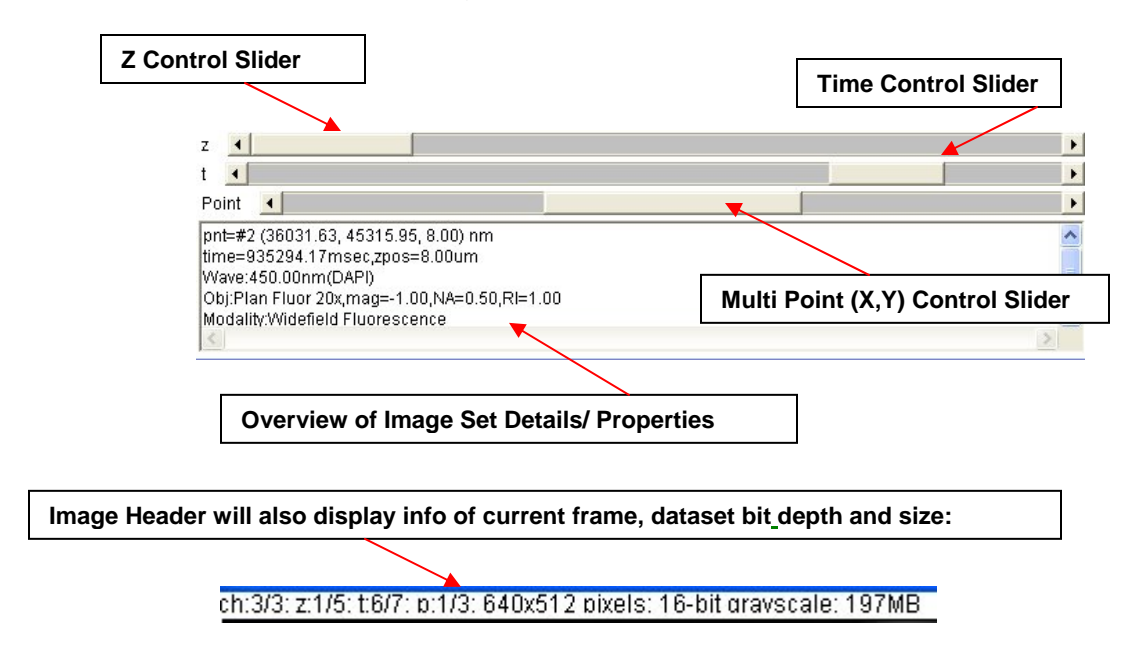

14. How to change viewing preference of multi-channel image set:

- a) Toggle check box on/off for Grayscale
- b) Select from a drop down menu to view either:
	- 1) Gray
	- 2) Color
	- 3) Overlay

c) When in 'color' mode, use vertical slider to change view from one channel to another.

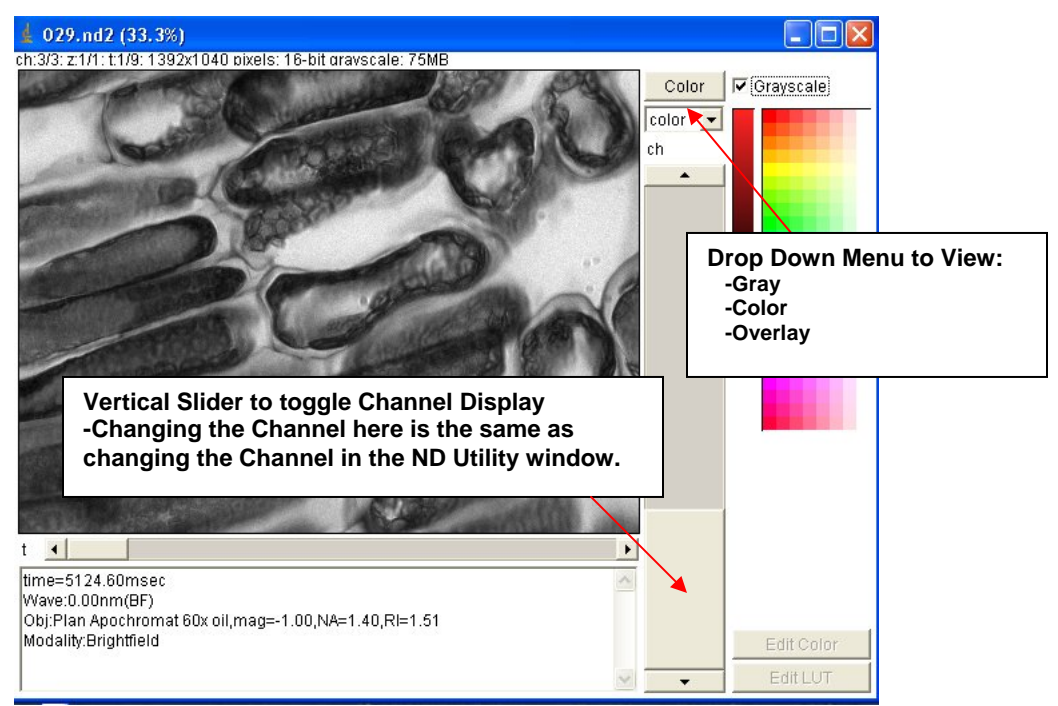

15. How to configure multi-channel image sets and associated colors/ look up tables (LUTS):

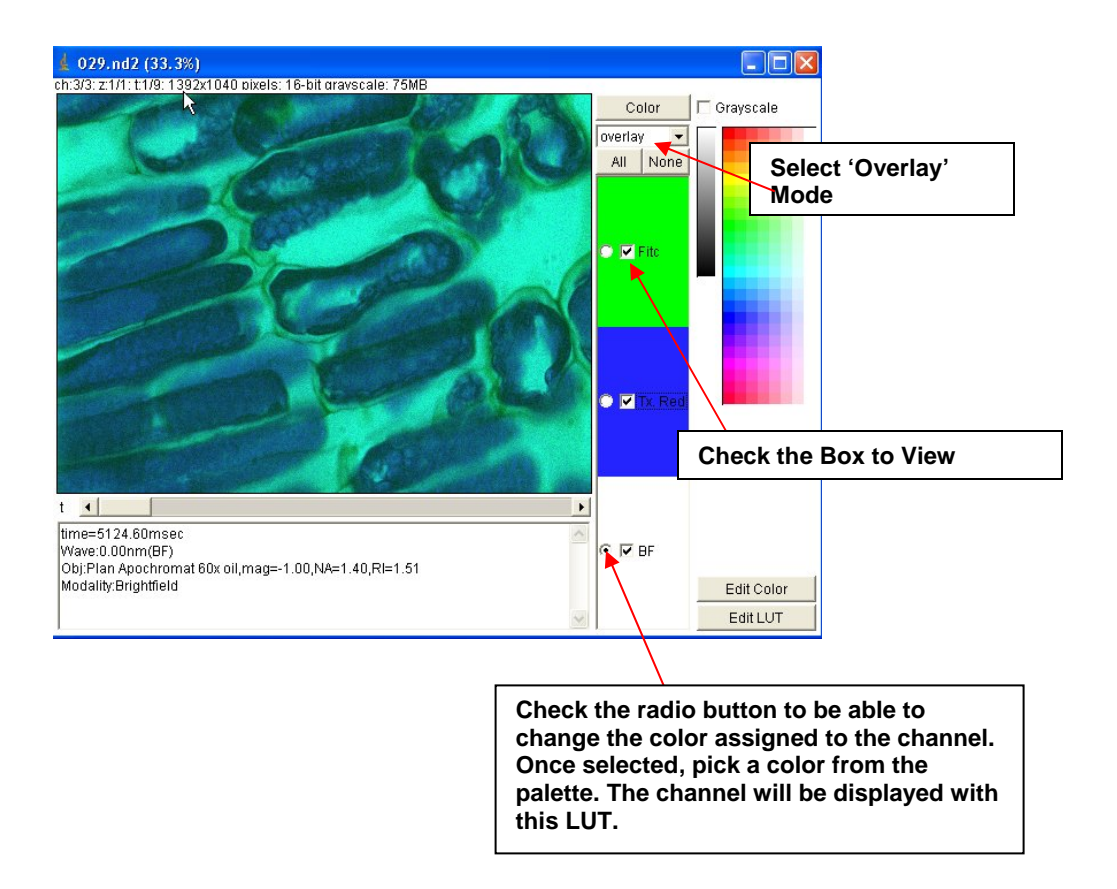

## **Other Related Notes:**

There are general ImageJ program options to optimize memory usage.

ImageJ has Memory FAQ available on this website:

http://imagejdocu.tudor.lu/imagej-documentation-wiki/faq/how-do-i-increase-the-memoryin-imagej